# Optimalisasi E-Learning dengan Analisis Kelayakan Learning Management System TutorLMS untuk Startup Education Technology

Irji Rizqi Sabila<sup>1</sup>, Irfan Ardiansah<sup>2</sup>, Amili Yohari<sup>3</sup> <sup>123</sup>Teknologi Industri Pertanian, Teknologi Industri Pertanian, Universitas Padjadjaran <sup>1</sup>[irji18001@mail.unpad.ac.id\\*](mailto:1irji18001@mail.unpad.ac.id), <sup>2</sup>[irfan@unpad.ac.id,](mailto:2irfan@unpad.ac.id) <sup>3</sup>[amili14001@mail.unpad.ac.id](mailto:3amili14001@mail.unpad.ac.id)

# *Abstract*

*The world of education should rightly be the spearhead of a country's progress, with its diversity of learning as well as the means of supporting education itself. With the rapid development of science and technology which requires education to collaborate with the latest technology, there are more and more digital-based and online educational methods and media, one of which is the Learning Management System. Due to the demand to improve the quality of learning for students and teachers, online tutoring companies such as Nurstech.id must have a learning management system that can accommodate all online learning activities by relying on a Learning Management System. TutorLMS was chosen as an online educational medium that can accommodate all the students' online tutoring needs. The feasibility analysis carried out is an optimization of the TutorLMS application, available features, and an increase in company resources. The resulting TutorLMS application is to facilitate teaching and learning activities carried out by students and teachers. The features owned by TutorLMS help learning activities as support or learning media to make it easier for teachers to provide information and learning materials to students quickly and easily. Increasing company resources is directly proportional to improving the quality of tutoring as well as added value that can increase competitiveness with competitors. These results indicate that the application of learning media with the TutorLMS Learning Management System can be said to be good with added value and benefits obtained after the research is carried out. With these results, Nurstech.id needs to do several things to improve the quality of its tutoring performance by implementing the TutorLMS Learning Management System and maximizing the quality of its tutoring performance by using the tools provided by TutorLMS.*

*Keywords: Analysis, Learning Management System, TutorLMS, Startup, Education*

## **Abstrak**

Dunia pendidikan sudah selayaknya menjadi ujung tombak dari kemajuan sebuah negara, dengan keanekaragaman pembelajarannya juga sarana penunjang pendidikan itu sendiri. Dengan semakin pesatnya perkembangan IPTEK yang mengharuskan pendidikan berkolaborasi dengan teknologi terkini, semakin banyak pula metode dan media pendidikan yang berbasis digital dan bersifat daring, salah satunya adalah *Learning Management System.* Karena adanya tuntutan untuk meningkatkan kualitas pembelajaran siswa dan mahasiswa, maka perusahaan bimbingan belajar daring seperti Nurstech.id harus memiliki sistem manajemen pembelajaran yang dapat mengakomodir seluruh aktifitas pembelajaran daring dengan mengandalkan *Learning Management System.* TutorLMS dipilih sebagai media pendidikan daring yang mampu mengakomodasi seluruh kebutuhan bimbingan belajar daring siswa. Analisis kelayakan yang dilakukan adalah optimasi dari aplikasi TutorLMS, fitur yang tersedia dan peningkatan sumber daya perusahaan. Pengaplikasian TutorLMS yang dihasilkan adalah mempermudah kegiatan belajar mengajar yang dilakukan oleh pelajar dan pengajar. Fitur yang dimiliki TutorLMS membantu kegiatan pembelajaran sebagai penunjang atau media belajar untuk memudahkan pengajar memberikan informasi dan materi pembelajaran kepada pelajar dengan cepat dan mudah. Meningkatnya sumber daya perusahaan berbanding lurus dengan peningkatan kualitas bimbingan belajar juga nilai tambah yang bisa meningkatkan daya saing dengan kompetitor. Hasil tersebut menunjukan bahwa penerapan media belajar dengan *Learning Management System* TutorLMS dapat dikatakan baik dengan nilai tambah dan keuntungan yang didapat setelah penelitian dilakukan. Dengan hasil tersebut, Nurstech.id perlu melakukan beberapa hal, guna meningkatkan kualitas kinerja bimbingan belajarnya dengan penerapan Learning Management System TutorLMS dan memaksimalkan kualitas kinerja bimbingan belajarnya dengan menggunakan alat/*tools* yang disediakan TutorLMS.

Kata kunci: Analisis, *Learning Managament System,* TutorLMS, Startup, Pendidikan

*©This work is licensed under a Creative Commons Attribution - ShareAlike 4.0 International License*

## **1. Pendahuluan**

Dunia pendidikan tidak lepas dari yang namanya perkembangan, khususnya perkembangan IPTEK dalam dunia pendidikan. perkembangan Ilmu Pengetahuan dan Teknologi atau IPTEK sangat erat kaitannya dengan pendidikan, dan seiring dengan berkembangnya Ilmu Pengetahuan dan Teknologi dalam dunia pendidikan, metode dan sarana mendidiknya pun semakin berkembang dan variatif. Salah satu dari perkembangan itu adalah metode pembelajaran secara *online* [1]. Namun, perlu digaris bawahi ada beberapa kelebihan dan kekurangan yang ditimbilkan dari pembelajaran secara daring ini, seperti materi kompetensi yang tidak tercakupi oleh metode pembelajaran daring ini [2].

Pada saat pandemi terjadi, seluruh kegiatan yang sifatnya tatap muka untuk sementara dibatasi, khususnya proses belajar mengajar. Pada situasi seperti ini, untuk membuat proses pendidikan tetap berjalan, metode pembelajaran *online* menjadi pilihan utama, karena dengan metode Pendidikan Jarak Jauh (PJJ) seperti pembelajaran *online* karena pola pembelajarannya mengharuskan guru dan peserta didik melakukan pembelajaran secara terpisah atau tanpa tatap muka [3] dan memutus rantai penularan Covid-19 secara signifikan [4]. Pandemi juga membuat pembelajaran *online* yang asalnya terkendala dengan minimnya aplikasi yang dapat diakses oleh siapa saja dan tanpa biaya, melahirkan banyak aplikasi pembelajaran yang bersifat *Open Source Software* (OSS), salah satunya perangkat lunak untuk *Learning Management System* untuk memudahkan pembelajaran jarak jauh [5].

Pembelajaran *online* diharapkan dapat menjadi media belajar yang fleksibel, bisa secara langsung menghubungkan pelajar dengan pengajar tanpa batasan ruang dan waktu hingga dapat dijadikan media pencarian solusi belajar anak yang lebih mudah [6], Salah satunya dengan pengembangan *Learning Management System* yang mana dapat membantu pengembangan pembelajaran *online* yang terintegrasi [7]. Dari apa yang telah disampaikan diatas, membuat peneliti berinisiatif untuk mengangkat judul penelitian yang berkaitan dengan perkembangan pendidikan dengan metode pembelajaran *online* dibantu dengan media belajar berupa *Learning Management System*  yang pengoperasiannya dilakukan oleh TutorLMS [8]. Selain itu, penelitian ini dimaksudkan untuk melihat kelebihan dan kekurangan LMS yang digunakan agar dapat menunjang pembelajaran dengan optimal [9].

*Learning Management System* dapat membantu penyampaian materi pembelajaran dan penialaian hasil pembelajaran jadi lebih mudah dan cepat [10]. Peneliti mengharapkan peningkatan pembelajaran pada sistem mengajar perusahaan Nurstech.id ini, yang dinilai peneliti masih memiliki kendala seperti belum memiliki *Learning Management System* yang bisa menjalankan pembelajaran *online* serta belum memiliki jalur administrasi dan transaksi yang terintegrasi melalui *Learning Management System* [11].

Analisis kelayakan *Learning Management System*  dilakukan untuk menguji tingkat kualitas E-Learning yang menerapkan Learning Management System semacam TutorLMS [12]. Selanjutnya analisis kelayakan itu sendiri bisa dilakukan dalam berapa jenis tergantung mutu yang diuji, seperti efektifitas guna, kemudahan penggunaan, kemudahan untuk dipelajari sampai *satisfactory* dari LMS terkait mempengaruhi kualitas kinerjanya [13]. Selain itu, analisis kelayakan dapat digunakan sebagai acuan literatur bagi penelitian terkait atau penelitian lain [14]. Pada akhirnya, analisis kelayakan yang dilakukan untuk mendapatkan kenyamanan dan kepuasan pengguna dalam melakukan kegiatan pada suatu sistem, termasuk pada *Learning Management System* ini dengan melihat hasil korenponden yang langsung merasakan pengalaman pembelajaran berbasis daring menggunakan TutorLMS [15].

Pada akhirnya, pemilihan *Learning Management System* yang tepat dapat memberikan efisiensi dan efektifitas belajar daring yang sangat baik [16], sehingga mengerucut pada pilihan TutorLMS yang dengan pengaplikasian media belajar menggunakan *Learning Management System* yang ditawarkan oleh TutorLMS ini diharapkan bisa dijadikan referensi Nurstech.id dan perusahaan penyedia jasa belajar daring lain untuk pengembangan sistem belajar mengajar perusahaannya dan juga dapat dijadikan kebutuhan riset untuk perkembangan pembelajaran daring. Dengan adanya penelitian ini, perusahaan dapat menjadi penyedia jasa belajar *online* yang unggul dengan pemanfaatan *Learning Management System* ini.

## **2. Metode Penelitian**

Berikut dibawah ini adalah langkah-langkah yang menjadi pedomanutama dalam penelitian ini :

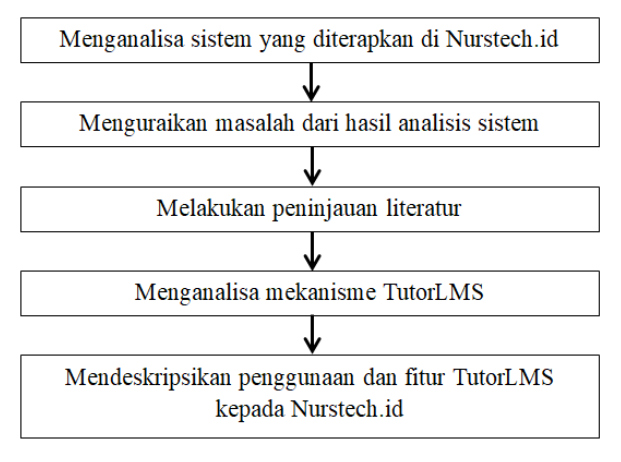

#### Gambar 1. Tahapan Penelitian

Adapun penjabaran setiap tahapan pada Gambar 1 diatas yaitu :

2.1. Menganalisa Sistem yang Diterapkan di Nurstech.id

Pada tahapan ini, dilakukan analisa awal pada sistem yang diterapkan pada perusahaan, baik itu sistem pembelajaran, sistem administrasi hingga sistem rekapitulasi data yang dibutuhkan perusahaan. Analisis dilakukan bisa menggunakan analisis kualitatif maupun analisis kualitatif, tergantung keperluan data yang dijadikan acuan [17].

## 2.2. Menguraikan Masalah dari Hasil Analisis Sistem

Setelah didapatkan analisis sistem yang dijalankan pada perusahaan, maka dapat langsung diuraikan masalah apa saja yang dialami perusahaan dalam sistem yang sudah dijalankan tersebut [18].

#### 2.3. Melakukan Peninjauan Literatur

Pada tahap ini, tinjauan literatur dilakukan peneliti untuk dijadikan referensi ataupun acuan pada peneliatian dan analisis yang akan dilakukan, sehingga dapat dijadikan komparasi dengan hasil penelitian. Tinjauan literatur harus aktual dan faktual (*state of art*) [19].

#### 2.4 Menganalisa Mekanisme TutorLMS

Setelah tinjauan literatur dilakukan, maka analisis mekanisme TutorLMS dilakukan dengan menganalisa berbagai fitur yang tersedia pada TutorLMS yang bisa diimplementasikan untuk jadi sistem pembelajaran untuk Nurstech.id sebagai perusahaan bimbingan belajar daring [20].

2.5 Mendeskripsikan Penggunaan dan Fitur TutorLMS Kepada Nurstech.id

Langkah terakhir dari penelitian ini adalah memaparkan hasil penelitian dan *prototype* LMS yang disarankan, yaitu TutorLMS beserta cara penggunaan dan fitur yang tersedia yang dapat memberikan peningkatan kualitas manajemen pembelajaran dari perusahaan juga manajemen administrasi yang lebih baik.

## **3. Hasil dan Pembahasan**

## 3.1 Analisis Sistem yang Berjalan

Pada perusahaan Nurstech.id, sistem yang berjalan pada pembelajaran daringnya masih mentah atau belum memiliki sistem yang terstruktur, seperti sistem *course* dan *lesson* yang belum ada pada laman kursus pembelajarannya, sistem administrasi yang belum tersedia di laman perusahaannya, serta sistem – sistem lain yang masih belum dikembangkan pada laman pembelajaran Nurstech.id ini.

Sistem yang sedang berjalan di perusahaan Nurstech.id saat ini baru memiliki tampilan beranda atau *Homepage* berupa tampilan halaman tentang kami. Kemudian, Nurstech.id belum memiliki media untuk mengunggah pembelajaran online, seperti *course* dan *lessons*. Nurstech.id masih belum memiliki metode pembayaran untuk administrasi pembelajaran yang proper. Selain itu, Nurstech.id belum memiliki sistem penilaian siswa seperti penilaian belajar siswa dan peningkatan belajar siswa.

Dari seluruh penguraian mengenai analisis sistem yang berjalan di Nurstech.id, bisa peneliti dapati beberapa kelemahan atau kekurangan yang masih dimiliki oleh sistem perusahaan Nurstech.id, diantaranya adalah :

Tabel 1. Kekurangan dan solusi terhadap sistem yang berjalan di

Nurstech.id

| No             | Kekurangan                                                                                          | Solusi                                                                                                    |
|----------------|----------------------------------------------------------------------------------------------------|----------------------------------------------------------------------------------------------------|
| 1              | Masih belum adanya media<br>untuk melakukan course<br>dan lessons                                   | Membuat laman web menu<br><i>lessons</i> dan <i>course</i><br>untuk<br>media pembelajaran dengan<br>menggunakan TutorLMS                        |
| $\mathfrak{D}$ | Belum<br>adanya sistem<br>penilaian kompetensi siswa                                                | Menggunakan<br>sistem<br>penilaian yang terdapat di<br>fitur <i>lessons</i> yang dimiliki<br><b>TutorLMS</b>                                    |
| 3              | Belum adanya<br>sistem<br>transaksi<br>dapat<br>yang<br>dalam<br>digunakan<br>administrasi pengguna | Menggunakan<br>plug-in<br>transaksi untuk<br>membantu<br>berbagai<br>administrasi<br>finansial<br>dimiliki<br>yang<br><b>TutorLMS</b>           |
| 4              | memiliki<br>Belum<br>akses<br>cepat ke berbagai fitur/<br>dimiliki<br>yang<br>menu<br>perusahaan    | Menyematkan link tautan<br>berbagai menu seperti course,<br>yang mengalihkan<br>lessons<br>user ke salah satu menu yang<br>tersedia di TutorLMS |

## 3.2 Analisis Sistem yang Diusulkan

Usulan prosedur *Learning Management System* yang akan diterapkan pada sistem Nurstech.id adalah *Admin/Author* akan membuatkan laman Kursus/*course*  yang berisi komponen belajar seperti *lesson* dan *quiz.*  Lalu, konsumen/*customer* akan memilih kursus mana yang akan diambil. Konsumen sebelumnya akan diminta untuk *log in* kedalam website kursus menggunakan akun Wordpress, dan bila belum memiliki akun Wordpress akan diminta untuk mendaftar akun baru agar dapat mengakses kursus dan melakukan transaksi. Konsumen melakukan pemesanan kursus yang telah dipilih sebelumnya. Konsumen melakukan pembayaran kursus dengan memilih metode pembayaran yang tersedia.

Kemudian, Sistem LMS akan mengonfirmasi transaksi dan otomatis memberi akses konsumen kepada kursus yang telah dipilih. Konsumen akan langsung terdaftar otomatis di kursus yang sebelumnya telah dipilih. Konsumen akan mendapat akses terbatas di kursus yang telah dipilihnya yang berisi materi pembelajaran dan kuis yang menyertai materi pembelajaran tersebut. Sistem akan menilai kuis yang telah dikerjakan oleh konsumen. Konsumen serta pengajar/*instructor* dapat melihat hasil kuis yang telah dikerjakan konsumen. Dari hasil kuis, konsumen akan mendapatkan evaluasi dari pengajar. Akses akan secara otomatis berhenti saat sesi kursus telah berakhir atau dapat ditarik oleh admin.

Sebagai gambaran, pada Gambar 2 diperlihatkan alur sistem yang diusulkan untuk membuat manajemen sistem pembelajaran yang ideal.

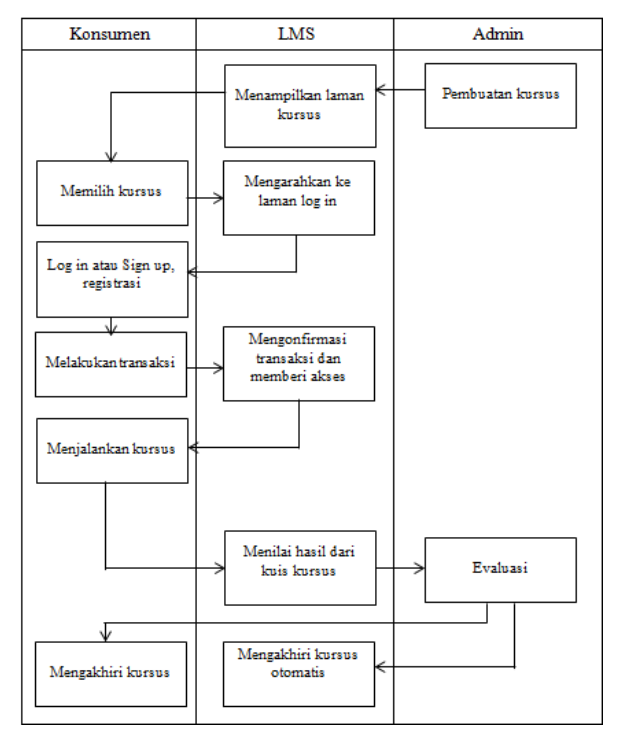

Gambar 2. Analisis sistem yang diusulkan

## 3.3 Implementasi

Melihat hasil penelitian dan analisa yang dilakukan pada Nurstech.id, sistem pembelajaran daring adalah sistem pembelajaran utama dari perusahaan ini, dan masih belum dikembangkan. Itu sebabnya dilakukan perancangan dan analisis kelayakan TutorLMS untuk dijadikan media melakukan kegiatan utama dari perusahaan ini yaitu pembelajaran daring, juga untuk menunjang perusahaan mencapai tujuannya.

# 3.3.1 Dari Sisi Konsumen (*Usability Test*)

Untuk sisi konsumen, pelajar/konsumen akan dapat mengikuti pembelajaran daring tanpa tatap muka atau bertemu *one by one* dengan pengajar. Lalu untuk hak lainnya, konsumen dapat belajar dan mengakses materi pelajaran yang dia pilih kapanpun dan dimanapun sebisanya tanpa terikat jadwal yang biasanya telah ditentukan dan mutlak. Selain itu, konsumen dapat memilih hanya materi *course* yang dia inginkan atau yang dia perlukan tanpa harus memilih materi yang telah konsumen kuasai, juga konsumen dapat melihat tayangan dari materi pembelajaran tanpa perlu membeli terlebih dahulu *course* tersebut, dan ada pula testimoni dari konsumen yang telah mengikuti kelas tersebut.

Pada halaman utama, *customer* bisa melihat kumpulan *course* yang telah dibuat oleh *Author*. *Customer* dapat melihat judul kursus, *Author* yang membuat kursus tersebut, melihat kategori yang mendeskripsikan salah satu kursus, tingkatan kesulitan kursus, deskripsi singkat mengenai *course*, harga *course* dan juga cuplikan singkat mengenai *course* bila *customer* menekan tautan *view more* pada *course* yang diperlihatkan pada Gambar 3.

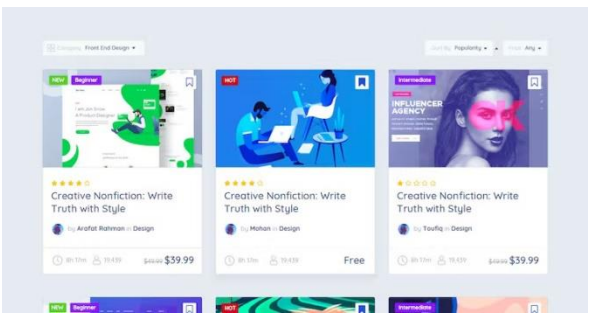

Gambar 3. Tampilan halaman kursus

Pada gambar sebelumnya, ada beberapa pilihan *course* yang disajikan, *user* dapat menekan *course* yang ingin diketahui lebih lanjut isi dari *course* yang dipilih berupa kilasan singkat mengenai *course* itu sendiri tanpa menampilkan informasi yang ditujukan merupakan konten berbayar yang hanya dapat diakses bila *customer* telah terdaftar dalam *course* tersebut. Itu bisa dilihat pada gambar diatas. Dimana pada Gambar 4 judul *course,* deskripsi singkat, hingga harga dan fitur yang didapat.

|                              | React 16 - The Complete Guide (incl.<br>React Router 4 & Redux)     |                             |                                                                                                    | -<br>Lane King Time<br><b>A Brandon Francisco</b>            |
|------------------------------|---------------------------------------------------------------------|-----------------------------|----------------------------------------------------------------------------------------------------|--------------------------------------------------------------|
| <b>Lu Toufig Rohmon</b>      | Course Level letermediate                                           |                             | Store if w G in t                                                                                                    |                                                              |
| Concession<br>UI & UX Design | Tent Heye<br>34h Olim 35s                                           | Trimid Pennsylvia<br>76.215 | Load cars total C<br>November 7, 2018                                                                                                    | Material Includes<br>34 hours on-demond video<br>45 orticles |
| About Course                 |                                                                     |                             |                                                                                                    | Full ifetime access                                          |
|                              | for everything from traditional web apps with server-side rendered. |                             | Over 92% of computers are infected with Adware and splayare. Such software is rarely accompanied by<br>uninstall utility and even when it is it almost always leaves broken Windows Registry keys behind it. is used | Access on mobile and TV<br>Certificate of Completion         |
| What Will I Learn?           |                                                                     |                             |                                                                                                    | \$129.99<br><b>TSN: n#f</b>                                  |
| Understand the care concepts |                                                                     |                             | Create systems for self sustainability                                                                                                    |                                                              |
|                              | Start a drop shipping store within a few hours.                     |                             | Earn money from your new skills.                                                                                                    | ADD TO CART                                                  |

Gambar 4. Tampilan tentang kursus

Untuk bagian halaman register, ada 2 cara agar pelajar dapat melakukan registrasi atau pendaftaran akun untuk bergabung dalam kursus. Bisa secara langsung register ataupun nanti saat akan melakukan transaksi berlangganan suatu kursus. Pada Gambar 5 diperlihatkan tampilan yang akan dilihat oleh peserta dan bagaimana cara melakukan registrasi akun terlebih dahulu sebelum nantinya bisa melanjutkan ke menu selanjutnya.

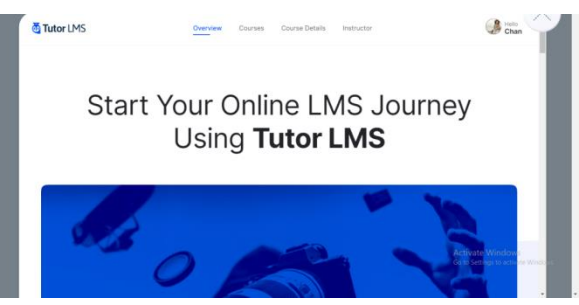

Gambar 5. Halaman *Homepage* kursus berbasis TutorLMS

Cara yang pertama adalah dengan masuk atau mendaftar langsung di halaman depan *website.* Pada gambar diatas, bisa dilihat menu – menu yang dapat pilih, termasuk menu *log in* atau masuk. Pada Gambar 6 diperlihatkan jika anda sudah memiliki akun untuk masuk ke *website* kursusnya, anda bisa langsung memasukan *username* dan *password* anda sebagai syarat masuk ke *website* tersebut.

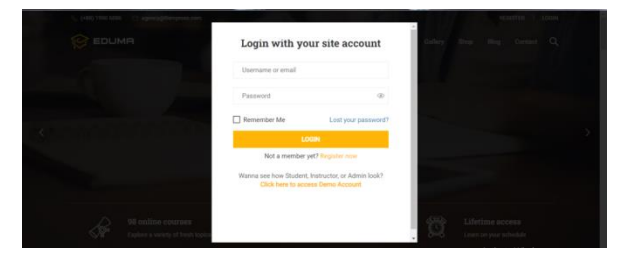

Gambar 6. Tampilan halaman Log In

Jika peserta kursus yang akan mengikuti suatu kelas dan belum memiliki akun untuk masuk ke *website*  kursus nya, di bawah tombol *Log In* bisa memilih *Register Now* atau mendaftar sekarang. Setelah menekan tombol mendaftar sekarang, layar akan otomatis berpindah ke menu pendaftaran akun.

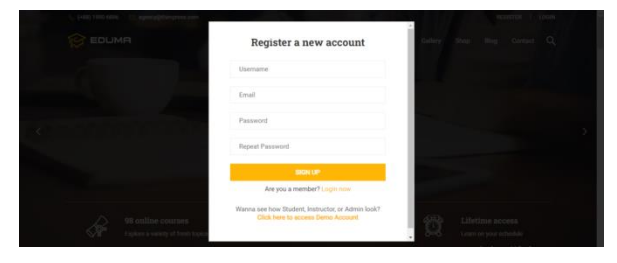

Gambar 7. Tampilan halaman register

Pada menu pendaftaran akun di Gambar 7, peserta harus mengisi beberapa identitas standar untuk ketentuan pendaftaran akun belajar online, seperti nama pengguna, alamat surel dan *password* yang diinginkan. Setelah ketentuan tersebut terisi dengan benar, maka pelajar akan mendapatkan pesan konfirmasi pada surel yang ia daftarkan, isinya berupa pernyataan untuk mengaktifasi akun bimbingan belajar online pelajar. Setelah diaktifkan, maka pelajar dapat melanjutkan ke proses selanjutnya.

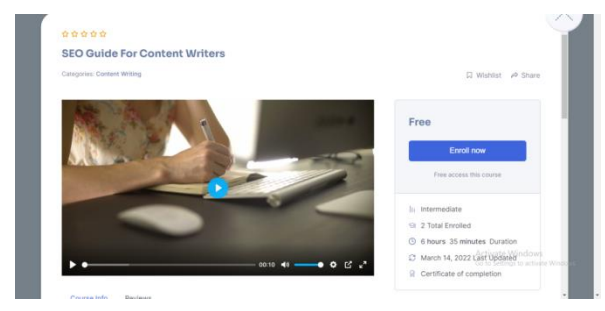

Gambar 8. Tampilan kursus yang akan dibeli/berlangganan

Untuk cara kedua, pelajar bisa melakukan pendaftaran akun saat pelajar telah memilih kelas atau kursus yang dia inginkan. Jika pelajar telah memilih kursus yang ia inginkan, pelajar akan melihat tampilan seperti pada Gambar 8. Disana bisa dilihat beberapa komponen seperti judul kursus, deskripsi kursus, informasi tambahan seperti nama *Author* dan *rating* kursus, hingga tombol *Start Now*. Ketika pelajar menekan tombol mulai sekarang, dan pelajar belum masuk dengan akun bimbingan belajar yang dia miliki, maka pelajar akan langsung diperlihatkan menu *Log In*  seperti tampilan pada Gambar 6. Dan jika pelajar belum memili akun bimbingan belajar di *website*  tersebut, maka pelajar bisa memilih tombol mendaftar sekarang dan akan memasuki menu pendaftaran seperti yang ada di Gambar 7.

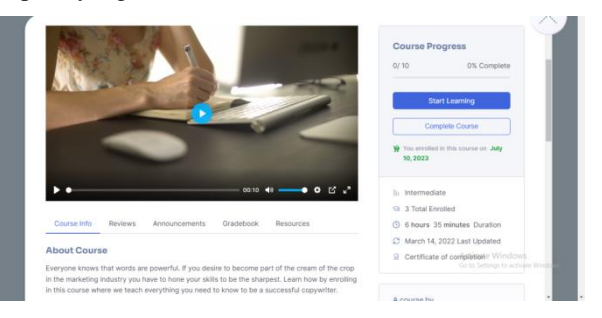

Gambar 9. Tampilan kursus setelah di *enroll*

Untuk halaman *lessons,* setelah login selesai, maka *enrollment* atau pembelian kursus dapat dilakukan. Pada Gambar 9 diperlihatkan bahwa kursus sudah dibeli dan bisa segera memulai kursus dengan menekan tombol *Start Learning* untuk memulai pembelajaran.

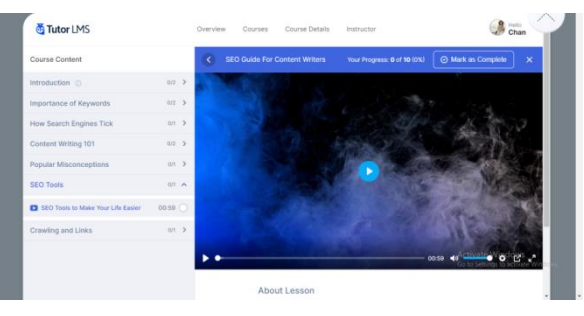

Gambar 10. Tampilan halaman *lessons*

Pada menu pembelajaran yang ditunjukan Gambar 10, pelajar dapat melihat materi atau dokumen tambahan dalam bentuk video, gambar, audio, teks hingga berbagai aplikasi yang Google punya seperti *google docs* dan *google slides.* Semua itu dapat dicantumkan oleh *Author* agar proses pembelajaran berjalan lebih menraik dan interaktif.

Jika pelajar telah menyelesaikan materi pembelajaran yang disediakan, para pelajar dapat melanjutkan ke materi pembelajaran selanjutnya dengan menekan tombol "Mark as Complete". Dengan begitu, materi yang sudah diselesaikan akan diberi tanda bulat berwarna biru dan bisa melanjutkan ke pembelajaran selanjutnya.

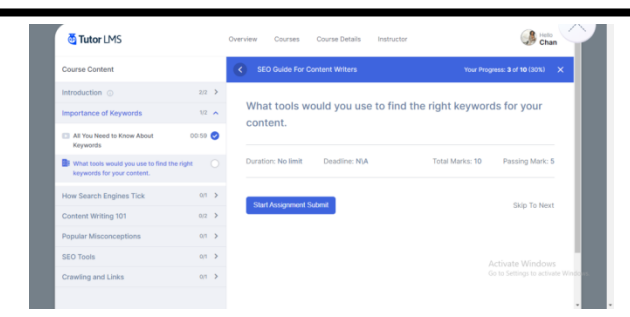

Gambar 11. Halaman pembelajaran berupa tugas teks dan lampiran

Selain berisikan materi pembelajaran berupa teks bacaan dan media lampiran seperti gambar dan video, pelajar mendapatkan media pembelajaran berupa *Assignment* atau tugas yang berkorelasi dengan materi pembelajaran yang sudah dia pelajari. Pada Gambar 11, bisa dilihat untuk tugas yang didapat oleh pelajar berupa pertanyaan yang berkaitan dengan materi pembelajaran. Untuk bisa melanjutkan ke materi selanjutnya, maka tugas tersebut harus diselesaikan dengan menekan tombol "*Start Assignment Submit*".

| Course Content                                                           |                |                    | <b>SEO Guide For Content Writers</b>                                     | Your Progress: 3 of 10 (30%)                         |  |
|--------------------------------------------------------------------------|----------------|--------------------|--------------------------------------------------------------------------|------------------------------------------------------|--|
| Introduction @                                                           | $2/2$ >        |                    |                                                                          |                                                      |  |
| Importance of Keywords                                                   |                | $1/2$ $\sim$       | What tools would you use to find the right keywords for your<br>content. |                                                      |  |
| [7] All You Need to Know About<br>Keywords                               | <b>OD:59 @</b> |                    |                                                                          |                                                      |  |
| What tools would you use to find the right<br>keywords for your content. |                | O                  | Duration: No limit<br>Deadline: N\A<br>Total Marks: 10                   | Passing Mark: 5                                      |  |
| <b>How Search Engines Tick</b>                                           |                | $07 - 3$           | Assignment Submission                                                    |                                                      |  |
| Content Writing 101                                                      | $0/2$ >        |                    | Assignment answer form                                                   |                                                      |  |
| Popular Misconceptions                                                   |                | $0$ <sup>7</sup> > | $\bullet$ B J U A $\bullet$ E E E e d E o c<br>Paragraph                 |                                                      |  |
| SEO Tools                                                                |                | $01-3$             |                                                                          |                                                      |  |
| Crawling and Links                                                       |                | $07-3$             |                                                                          |                                                      |  |
|                                                                          |                |                    |                                                                          | Activate Windows<br>Go to Settings to activate Windi |  |
|                                                                          |                |                    |                                                                          |                                                      |  |

Gambar 12. Tampilan halaman tugas berupa *text mode*

Setelah menekan tombol untuk memulai mengerjakan tugas yang diberikan, akan diperlihatkan kolom pengisian jawaban berbentuk *text mode* yang nantinya diisi dengan tulisan parafrase seperti yang ditunjukan pada Gambar 12. Setelah mengisi kolom jawaban yang telah disediakan, ada pula menu untuk melampirkan data tambahan untuk memperkuat isian dan argumentasi pada kolom *text mode* yang bisa berupa gambar, dokumen, presentasi, *spreadsheet* dan dokumen lainnya dengan syarat dokumen tersebut memiliki ukuran file tidak lebih dari 2 MB.

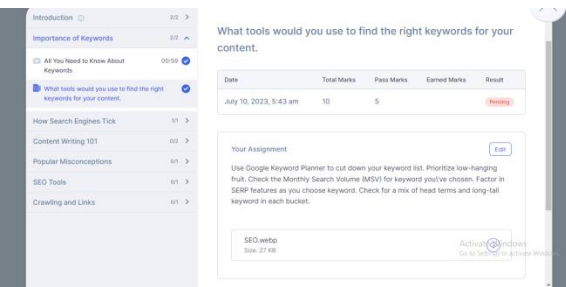

Gambar 13. Tampilan halaman tugas yang telah dikumpilkan

Setelah mengisi seluruh bagian dari tugas tersebut dengan mengisi kolom isian jawaban dan melampirkan file pendukung, pelajar harus menekan tombol *Submit* yang ada dibagian bawah file lampiran yang telah dipilih dan akan dikirim ke sistem

pembelajarannya. Jika sudah menekan tombol *submit*, maka akan diperlihatkan halaman pemberitahuan bahwa pelajar telah mengerjakan tugas dengan status tertentu seperti *pending* hingga *complete* seperti yang diperlihatkan pada Gambar 13.

Beralih ke bagian yang cukup penting keberadaannya, yaitu *quiz. Quiz* atau kuis merupakan media pembelajaran yang dapat membantu *Author* atau instruktur untuk melihat sejauh mana para pelajar dapat memahami materi pembelajaran yang telah diberikan sebelumnya. Dalam suatu kursus, bisa didapati media pembelajaran berupa kuis ini tidak hanya sekali saja, bahkan bisa diberikan lebih dari sekali jika dirasa perlu. Kuis sendiri berisikan materi pembelajaran dalam bentuk pertanyaan maupun pernyataan. Bentuk pertanyaan dan pernyataannya pun beragam, bisa dipresentasikan dalam bentuk *single choice, multiple choice, fill in the blank, sorting answer* hingga *true or false.* Pada setiap kuis yang ada, dapat diatur judul, deskripsi, mode pertanyaannya seperti apa, berapa *passing grade* yang harus dipenuhi, berapa waktu yang disediakan hingga skor akhir. Dan setiap pilihan mode nya pun dapat diatur apa pertanyaan dan pernyataannya, berapa jumlah jawaban tiap pertanyaannya, berapa jawaban benar tiap pilihan jawabannya hingga dapat memparafrasekan jawaban pada pilihan mode *fill in the blank.*

| Introduction @          | $3/2 - A$                      |                        |                                                     |
|-------------------------|--------------------------------|------------------------|-----------------------------------------------------|
| Introduction to SEO     | 00:00 Q                        |                        |                                                     |
| <b>EZ</b> SEO Theory    |                                | <b>Sales</b>           |                                                     |
| Importance of Keywords  | $arz-3$                        | Quiz                   |                                                     |
| How Search Engines Tick | 81.3                           | <b>SEO Theory</b>      |                                                     |
| Content Writing 101     | $0.72 - 3$                     | Questions: 5           |                                                     |
| Popular Misconceptions  | 01.5                           | Total Attempted: 0/1   |                                                     |
| <b>SEO Tools</b>        | an <sub>2</sub>                | Passing Grade (80%)    |                                                     |
| Crawling and Links      | $0$ <sup>7</sup> $\rightarrow$ |                        |                                                     |
|                         |                                | Skip Quiz<br>Start Qua |                                                     |
|                         |                                |                        | Activate Windows<br>Ge to Settings to activate Wind |

Gambar 14. Tampilan awal halaman *quiz*

Pada tampilan awal halaman *quiz* yang ditunjukan oleh Gambar 14, berisikan judul kuis yang akan dikerjakan, berapa banyak jumlah pertanyaan, berapa kali kesempatan yang diberikan untuk mengerjakan kuis, waktu pengerjaan kuis hingga *passing grade*  yang harus ditempuh untuk memenuhi syarat kelulusan pada kursus tersebut. Ada dua pilihan pada bagian *quiz* ini, bisa memulai kuis dengan menekan tombol "*Start Quiz*" atau menekan tombol "*Skip Quiz*" untuk melewati kuis dan otomatis tidak memenuhi *passing grade* kuis tersebut.

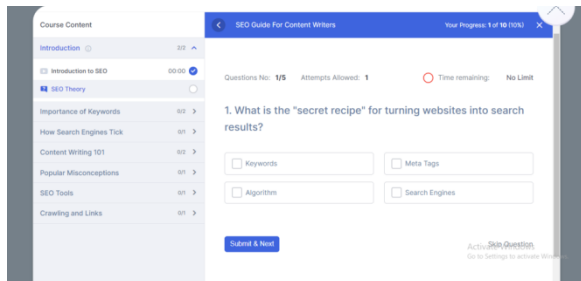

Gambar 15. Tampilan contoh soal *quiz*

*Single Choice* merupakan pilihan pengisian soal *quiz*  yang mana pada soal kuis hanya ada 1 jawaban benar pada beberapa opsi jawaban. Metode pengisian dengan *single choise* diharapkan mampu menguji pemahaman pelajar dalam mempelajari materi yang telah diberikan, dengan memberikan opsi jawaban yang menurut pelajar benar atas apa yang dia pelajari. Selain *single choice*, ada juga *multiple choice* yang bisa mempermudah menjawab soal atau justru mengecoh pelajar dalam mengerjakan soal kuis tersebut. Pada Gambar 15 diperlihatkan contoh soal dan pilihan jawaban yang tersedia.

Selain isian dengan menjawab pertanyaan dengan pilihan jawaban, ada juga mode soal berupa *Fill in the blank.* Metode ini mengharus kan siswa untuk memberikan tanggapan pada peryataan yang diberikan soal dengan menjawan benar atau salah. Untuk metode ini tidak terlalu menghadirkan kesulitan yang besar, karena presentase untuk menjawab soal dengan benar 50/50. Maka dari itu, pemahaman teori pada materi pembelajaran sangat diperlukan untuk menjawab soal dengan metode ini.

Untuk meningkatkan kesulitan dalam menguji pemahaman pelajar terhadap materi yang telah dia terima dan pelajari, pada soal *quiz* yang diberikan pada pelajar dapat berupa *short answer* yang menekan siswa untuk benar-benar menjawab soal dengan jawaban yang tepat. Metode ini merupakan salah satu cara yang cukup sulit untuk siswa menjawab dengan benar, karena pada TutorLMS, sistem hanya akan menerima jawaban benar apabila jawaban pelajar sama persis dengan jawaban yang telah ditentukan oleh *Author* kursus tersebut. Untuk itu, perlu pengaturan yang rinci untuk soal *short answer* ini, seperti jawaban benar, berapa jumlah isian singkatnya hingga pengaturan skor jika didapati hanya menjawab benar sebagian dari keseluruhan isian singkat tersebut.

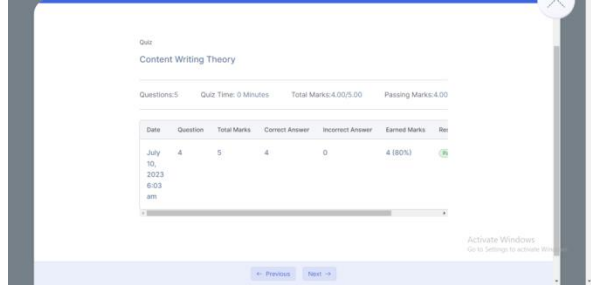

Gambar 16. Tampilan hasil pengerjaan *quiz*

Apabila pelajar telah menyelesaikan semua soal *quiz*  yang ada, pelajar harus menyelesaikan sesi *quiz*  dengan menekan tombol "*Submit Quiz*" yang ada pada bagian bawah soal. Setelah kuis berhasil dikerjakan, pelajar dapat melihat hasil kuisnya pada halaman hasil akhir pengerjaan kuis setelah menekan tombol kumpulkan kuis. Pada gambar 16, berisi kapan kuis tersebut dikerjakan, berapa soal yang dikerjakan, berapa soal yang dikerjakan dengan jawaban yang tepat, berapa soal yang dikerjakan dengan jawaban yang salah hingga skor akhir yang didapat pelajar. Pada gambar diatas, siswa memenuhi *passing grade*  mendapat tanda hijau bertuliskan "*Passed*".

Namun apabila siswa tidak dapat memehuni *passing grade* yang telah ditentukan, dengan beberapa alasan seperti jawaban yang kurang tepat melebihi ambang batas hingga kehabisan waktu dalam mengerjakan soal *quiz* yang mengakibatkan siswa tidak lolos *passing grade*, dengan ditandai kotak warna merah bertuliskan "*Failed*".

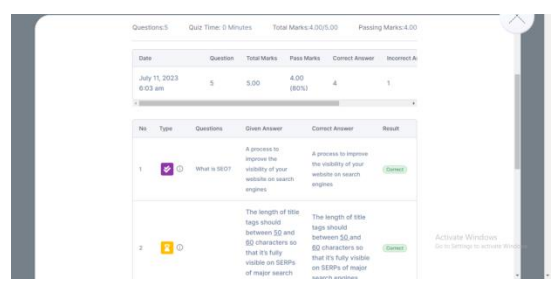

Gambar 17. Tampilan detail hasil *quiz*

Pada beberapa kuis biasanya diberikan pilihan untuk melakukan *retake* pengisian kuis jika mengalami hambatan, seperti mati listrik atau koneksi jaringan yang tidak stabil. Selain itu, siswa juga dapat melihat detail *quiz* yang dia kerjakan dengan menekan tombol yang berada disamping status kelulusan. Pada halaman detail, akan diperlihatkan secara rinci tidak hanya waktu pengerjaan kuis dan jumlah soal yang diberikan, tapi detail lain seperti jenis soal yang diberikan, rincian jawaban yang dia berikan, jawaban benar yang ditetapkan oleh *Author* hingga keterangan hasil jawaban siswa, benar atau salah. Namun, ini bisa dilihat atau tidak nya tetap tergantung pengaturan *quiz*  oleh *Author.* Halaman diatas mungkin tidak akan bisa dilihat jika *Author* tidak mengatur detail menjadi aktif atau jika pilihan *retake* diaktifkan, maka detail tidak akan dimunculkan hingga kesempatan untuk mengerjakan *quiz* yang disediakan sudah habis.

#### 3.3.1.6 Mengakhiri Kursus

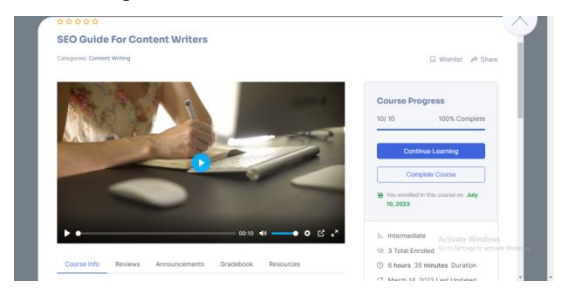

Gambar 18. Tampilan halaman yang telah diselesaikan

Jika seluruh rangkaian *lesson* yang ada pada salah satu *course* telah selesai*,* maka pelajar akan melihat bahwa persentase progres belajar pelajar dapat dilihat saat didalam kursus dan di menu *my course.* Jika pelajar sudah menyelesaikan seluruh kegiatan kursus dan ingin mengakhiri kursus tersebut, maka pelajar dapat menekan tombol "*Complete Course*" yang ditunjukan pada Gambar 18 dan menuju ke halaman berikutnya.

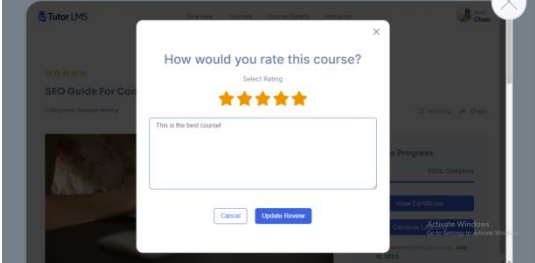

Gambar 19. Tampilan isian *feedback*

Pada Gambar 19, Pelajar yang telah menyelesaikan kursus diberikan kesempatan dan jika berkenan untuk memberikan *rating* dan *feedback* dari kursus tersebut agar *Author* dapat mengetahui *user experience* dengan melihat *feedback* yang pelajar tulis.

Jika pelajar telah memberikan *rating* dan *feedback*  terhadap kursus yang telah dia ikuti, maka pelajar berhak mendapatkan sertifikat yang disediakan oleh *Author* sebagai tanda bukti bahwa yang bersangkutan benar adanya mengikuti kelas tersebut dengan dibuktikan dengan sertifikat yang telah disediakan pihak penyelenggara kursus. Sertifikat dapat diambil dengan menekan tombol "*View Certivicate*" dan dapat mengunduh nya

#### 3.3.2 Dari Sisi Perusahaan (*Admin*)

Dari sisi perusahan, yaitu Nurstech.id (sebagai admin), harus berusaha untuk memberikan pelayan yang terbaik bagi konsumen. Admin sebagai pengelola yang mengatur *look* dari *website* perusahaan yang dibantu *Author* atau penulis yang berperan membuat *course* yang didalamnya dibubuhi berbagai macam *lesson* dan *instructor* atau pengajar sebagai komponen manusia yang berperan aktif mengajar materi pembelajaran.

Untuk pembuatan kursus, *Author* akan memulai membuat *course* dengan menekan *add new course*  dibagian *dashboard* TutorLMS nya. Setelah itu, akan muncul kolom judul dan deskripsi kursus yang akan dibuat. Pada bagian ini, *Author* bebas memilih jenis *font* juga bagaimana *paragraphing.*

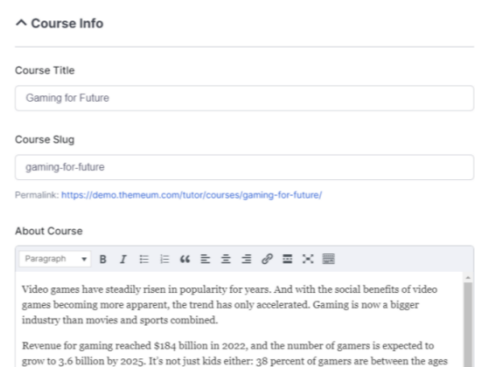

#### Gambar 20. Tampilan pembuatan *course*

Pada bagian awal pembuatan kursus, *Author* akan terlebih dahulu menulis judul dan deskripsi suatu *course* yang mana nantinya akan dijadikan acuan konsumen untuk mengambil suatu kursus. Maka dari itu, judul yang diisi harus sangat spesifik dengan deskripsi yang mewakili judul kursus tersebut.

Pada kolom deskripsi yang diperlihatkan Gambar 20, banyak pilihan *font* dan gaya penulisan yang bisa dipilih seperti *bold, italic* juga *underline.* Selain itu, ada pengaturan lain untuk membuat deskripsi terlihat rapi dengan pengaturan paragraf seperti *align text left, center* dan *align text right.* Pengaturan paragraf lain seperti penambahan *bullets, numbering* dan *quotation*  bisa diatur dan ditambahkan pada kolom deskripsi.

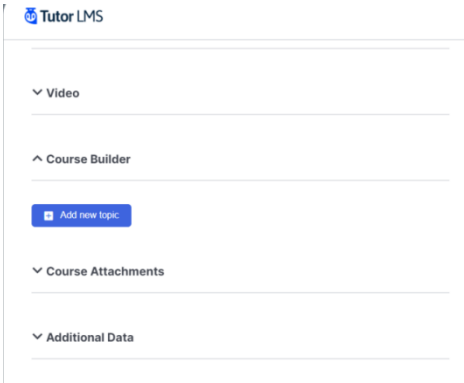

Gambar 21. Tampilan halaman *course builder*

Selanjutnya bagian yang paling penting pada suatu *course* adalah konten atau materi yang disajikan, baik itu *lesson, quiz* sampai *assignment.* Pada bagian *course builder* ini, *Author* bisa membuat *curriculum*  pembelajaran dengan menentukan topik pembelajaran, materi *lesson* yang akan diberikan, membuat materi *quiz* dan memberikan *assignment* kepada pelajar.

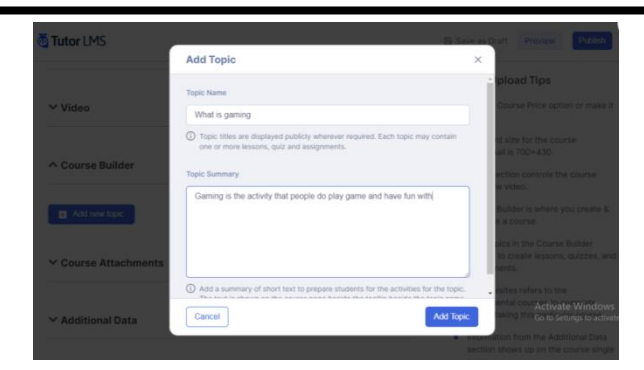

Gambar 22. Tampilan *add topic* pada *course builder*

Untuk memulai pembuata kurikulum pembelajaran pada *course builder*, *Author* membuat topik yang akan dimasukkan ke kurikulum pembelajaran. Pada Gambar 22 bisa dilihat akan ada nama topik yang akan diangkat dengan rangkuman topik tersebut agar pelajar mengetahui latar belakang suatu topik.

Setelah menentukan topik *course* yang akan disajikan, *Author* dapat menambahkan materi lain yang akan diberikan kepada pelajar seperti *lesson, quiz* dan *assignment* dengan menekan tombol tambah yang tertera pada kolom topik. Dengan begitu, kurikulum pada suatu topik bisa dipublikasikan untuk konsumen/pelajar.

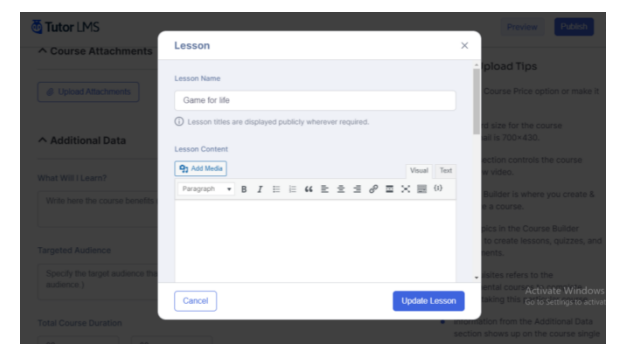

Gambar 23. Tampilan pembuatan *lessons*

Pada Gambar 23 ditunjukan untuk membuat *lesson*  pada suatu *course, Author* bisa menekan tambah item di bagian kolom topik. Bisa dilihat dari gambar diatas, pembuatan *lesson* memiliki *interface* pengaturan yang hamper sama dengan pembuatan *course.*

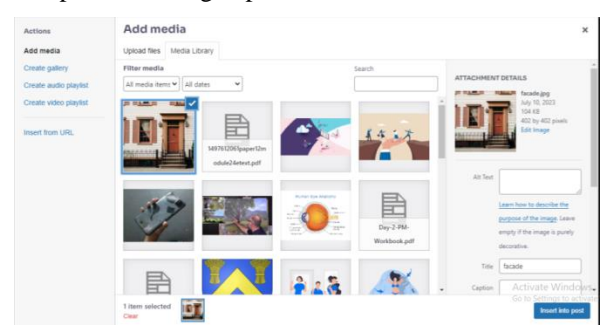

Gambar 24. Halaman untuk menyisipkan media

Pada pembuatan *lesson* suatu topik, *Author* bisa menambahkan berbagai macam media, dengan menekan tombol "*Add Media*" yang terdapat pada

bagian kolom deskripsi maupun dijadikan *thumbnail*  dari *lesson* tersebut. Pada Gambar 24, untuk menambahkan media, *Author* bisa memilih file yang ada di penyimpanan komputer atau langsung men*drag* file yang ingin ditambahkan ke halaman tambahkan media. Setelah media yang diinginkan dipilih, maka akan tersimpan di *directory* dari sistem TutorLMS yang *Author* gunakan.

Jika file yang akan diunggah sudah dipilih, tekan tombol "*Insert in Post*" untuk menambahkan media. Selain menyisipkan media berupa gambar, bisa juga menyisipkan teks dan *quote*, sama seperti yang bisa dilakukan di bagian pembuatan *course.* Sama halnya dengan pembuatan *course,* pada pembuatan *lesson*  sekalipun dapat menambahkan media berupa gambar untuk dijadikan *thumbnail* dari suatu *lesson*. Untuk ukuran gambar pada pembuatan *lesson,* dibatasi dengan maksimal ukuran 700x430 piksel atau 18.5x11.4 cm.

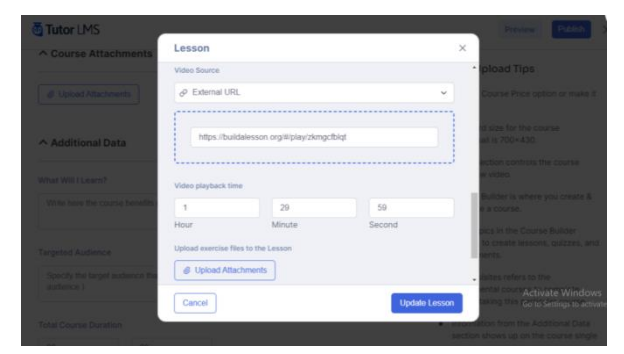

Gambar 25. Tampilan pengaturan *lessons*

Pada Gambar 25, dibagian akhir pembuatan *lesson*  terdapat lampiran video yang sama pada pembuatan *course* dan juga pengaturan ketersediaan pemutaran video *lesson* pada suatu *course*. Selain bisa membuat materi *lesson* manual, *Author* juga bisa mengunggah paket *lesson* dengan menekan tombol "*Upload Attachments*" sehingga materi pembelajaran yang telah disusun di aplikasi lain bisa langsung ter-*install*  pada *course.*

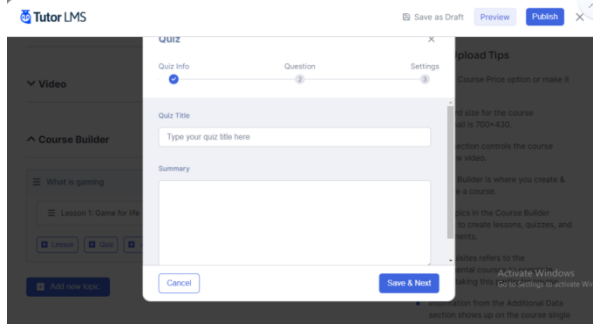

Gambar 26. Tampilan pembuatan *quiz*

Untuk bagian pembuatan media belajar berupa *quiz*  memiliki 3 bagian penting yang harus dilengkapi untuk membuat suatu *quiz.* Pada Gambar 26, menentukan judul *quiz* dan ringkasan tentang *quiz*  tersebut sebagai bagian awal. Setelah diisi, bisa

melanjutkan ke bagian selanjutnya dengan menekan tombol "*Save & Next*".

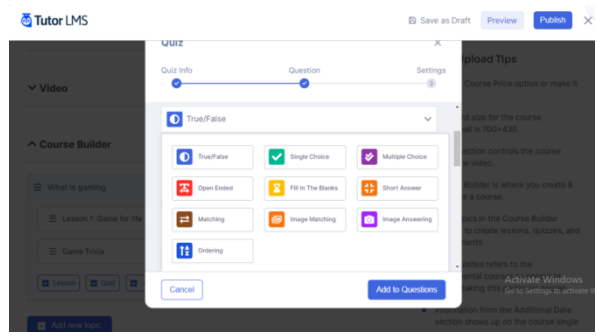

Gambar 27. Halaman pembuatan soal *quiz*

Bagian kedua yang ditunjukan Gambar 27 adalah membuat soal-soal yang akan disajikan dalam suatu *quiz.* Tekan tombol "*Add Question*" untuk memulai membuat soal *quiz*. Pada halaman awal pembuatan *quiz* terdapat kolom pertanyaan dan pernyataan yang akan disajikan. Selanjutnya untuk memilih jenis soal *quiz* bisa menekan kolom jenis pertanyaan. Jika *Author* memilih jenis pertanyaan *Single Choise,* maka pelajar akan disediakan kolom pertanyaan dan kolom jawaban.

Untuk pilihan soal berupa *Single Choise* akan memiliki beberapa opsi jawaban dengan hanya satu jawaban yang dinyatakan benar oleh sistem. Jika *Author* telah memasukan semua opsi jawaban, *Author* dapat menentukan jawaban yang tepat dengan menekan lingkaran yang berada di sisi sebelah kanan pertanyaan hingga terisi oleh lingkaran biru. Setelah itu, tekan tombol "*Add to Question*" untuk mengkonfirmasi soal yang telah selesai diatur. Lakukan *step* untuk pembuatan soal *quiz* hingga jumlah soal dirasa cukup untuk disajikan.

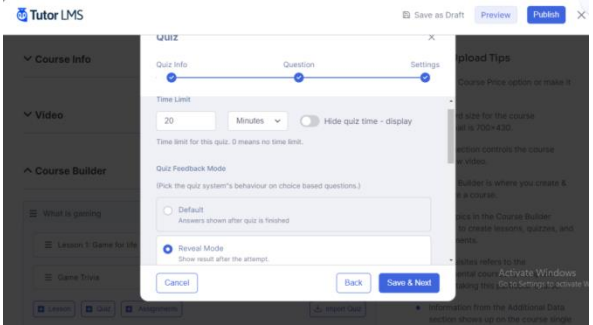

Gambar 28. Tampilan pengaturan *quiz*

Langkah terakhir untuk membuat *quiz* ditunjukan pada Gambar 28 adalah pengaturan dari *quiz* yang harus disesuaikan seperti batas waktu pengerjaan *quiz,*  visibilitas waktu *quiz,* mengatur *Quiz Feedback Mode,*  penentuan *passing grade,* penentuan batas pengisian pertanyaan *quiz* hingga pengaturan lanjutan lainnya seperti menampilkan skor akhir, menampilkan pembahasan soal sampai pemberian *retake*  mengerjakan *quiz.*

Pada pembuatan *course* secara keseluruhan terdapat pengaturan yang bisa menunjang kualitas *course* itu sendiri, dengan mengatur berbagai komponen seperti *general setting, pricing, course thumbnail, course attachments,* data tambahan, kursus prioritas hingga penentuan sertifikat.

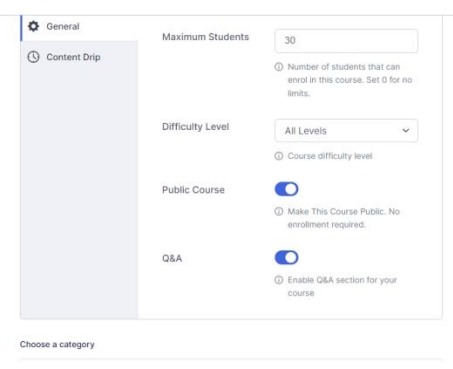

Gambar 29. Halaman pengaturan *course*

Pada pembuatan *course* ada pengaturan umum, seperti kuota pelajar yang bisa *enroll course* tersebut, tingkat kesulitan kursus, visibilitas kursus, kolom tanya jawab hingga pengaturan administrasi kursus, apakah bersifat gratis atau berbayar. *Author* juga dapat membubuhkan *thumbnail* agar kursus terlihat menarik dan mewakili kursus tersebut.

Pada Gambar 29, *Author* bisa mengatur jumlah maksimal pelajar, tingkat kesulitan kursus, visibilitas kursus hingga dapat melampirkan media untuk membuat kursus lebih interaktif dan memberikan pengalaman pengguna yang baik pula. Untuk melampirkan media seperti video, ada pilihan untuk melapirkannya dengan menempelkan *link* video dari situs berbagi seperti *youtube, facebook* dan lainnya.

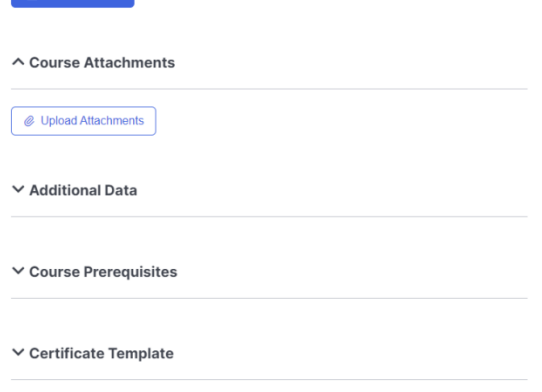

**B** Add new topic

Gambar 30. Tampilan halaman *course attachments*

Selain kurikulum pembelajaran yang dibuat, suatu kursus juga bisa menjadi lebih terpercaya dengan adanya dokumen tambahan yang terlampir. Pada menu *course attachments* yang ditunjukan oleh Gambar 30 ini digunakan untuk menyisipkan pranala luar suatu informasi yang ada didalam kursus hingga menyisipkan artikel yang dikutip.

Untuk membuat suatu kursus lebih spesifik dan memiliki nilai lebih, *Author* bisa menggunakan menu *additional data* untuk menambahkan data pendukung seperti pembelajaran apa yang didapat dari kursus tersebut, target konsumen, berapa durasi kursus tersebut, materi yang terkandung pada kursus, ketentuan atau instruksi dan tag kursus.

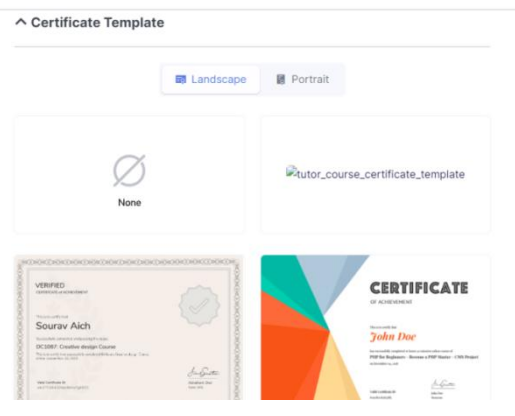

Gambar 31. Tampilan halaman *certificate template*

Untuk pengaturan akhir pada suatu *course* adalah menentukan *design* sertifkat yang akan perusahaan berikan kepada pelajar atau konsumen. Pada Gambar 31 ini, templat dari sertifikat dapat dipilih dari yang disediakan TutorLMS atau mengunggah templat yang sudah dibuat di aplikasi lain. Setelah memilih templat sertifkat, bisa mengkonfirmasi nya dengan menekan tombol "*Use This*" saat kursor diarahkan ke templat yang dipilih.

#### 3.3.3 *Analytics*

Menu *analytics* pada TutorLMS dapat membantu *admin* untuk mengelola *course* yang cukup banyak pada sistem pembelajaran Nurstech.id. Pada menu ini, *admin* dapat menjumpai berbagai hal yang diperlukan untuk *database* perusahaan dengan mudah dalam bentuk data statistik dan diagram.

| <b>Luther Caster</b>    | ★★★★☆ 4.33 (3 Ratings) |                                    | Create a New Course              |
|-------------------------|------------------------|------------------------------------|----------------------------------|
| <b>Dashboard</b>        | Analytics              |                                    |                                  |
| My Profile              | Overview<br>Courses    | Statements<br>Earnings<br>Students | Export                           |
| <b>Enrolled Courses</b> |                        |                                    |                                  |
| Wishlist                |                        |                                    |                                  |
| Reviews                 |                        |                                    |                                  |
| My Quiz Attempts        | 13                     | 14                                 | 2                                |
| Order History<br>₩      | <b>Total Course</b>    | <b>Total Student</b>               | Reviews                          |
| 20 Question & Answer    |                        |                                    | Activate Windows                 |
| 曲<br>Calendar           | <b>Earnings Graph</b>  |                                    | Go to Settings to activate Windo |

Gambar 32. Tampilan menu *analytics*

Pada Gambar 32 ini, ada beberapa data yang dapat dilihat perkembangannya, semua memiliki data yang diperlukan oleh perusahaan. Menu pertama yaitu bagian *overview.* Pada bagian ini diperlihatkan ringkasan keseluruhan data-data penting seperti jumlah kursus, jumlah pelajar, *reviews* yang didapat, grafik pendapatan dari kursus, kurus paling populer hingga *review* terbaru.

Pada halaman *courses* diatas bisa menampilkan seluruh kursus yang telah dibuat, lengkap dengan detail dari tiap kursus nya seperti judul kursus, rincian jumlah *lesson, assignment* dan *quiz* dari suatu kursus, jumlah pelajar yang mengikuti kursus, pendapatan dari suatu kursus dan detail lengkap lainnya yang bisa menunjang pembukuan perusahaan.

Pada bagian *Earnings* ini perusahaan dapat melihat rincian pendapatan, pengeluaran, transaksi yang terjadi didalam sistem seperti pendapatan keseluruhan, saldo terkini, penarikan keseluruhan, penjualan keseluruhan, potongan komisi dan potongan biaya dari kursus.

Pada halaman *statements* yang ada di menu *analytics*  berisi ringkasan transaksi keuangan yang terjadi di sistem perusahaan. Disini berisi *statements info* dan status transaksinya, pendapatan yang masuk ke perusahaan, potongan admin hingga biaya lainnya.

Pada bagian ini bisa menghimpun keseluruhan data konsumen atau pelajar yang mengikuti kursus pada Nurstech.id dengan detail yang cukup lengkap. Rincian data pelajar yang masuk merupkan identitas *basic* seperti nama pengguna, alamat surel, tanggal registrasi, kursus yang sudah diambil dan detail lainnya yang diperlukan Nurstech.id.

Untuk mempermudah menghimpun semua data analisis yang dikumpulkan pada menu *analytics,*  sistem TutorLMS menyediakan pilihan *export* untuk menghimpun keseluruhan data analisis dalam satu dokumen sehingga tidak perlu memakan waktu lama untuk memisahkan seluruh data yang ada.

## 3.3.4 *Add-Ons*

Fitur tambahan atau *Add-Ons* merupakan semacam media tambahan untuk memperkaya suatu *course.*  Pada sistem TutorLMS, tersedia berbagai macam *addons* yang jumlahnya tidak sedikit, baik yang gratis maupun berbayar. Untuk itu, peneliti hanya akan menjelaskan fitur tambahan yang diharapkan peneliti untuk digunakan oleh Nurstech.id.

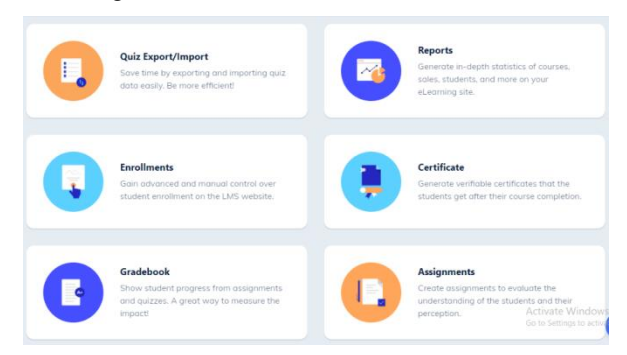

Gambar 33. Beberapa fitur tambahan TutorLMS

Fitur tambahan yang bisa digunakan oleh Nurstech.id adalah *Enrollments.* Fitur ini bisa membantu perusahaan dalam *controlling* pendaftaran pelajar lebih lanjut hingga mendaftarkan pelajar secara manual. Ini dapat memudahkan pelajar melakukan pendaftaran untuk mengikuti kursus dalam satu kali pendaftaran. Nurstech.id sangat membutuhkan fitur ini agar pelajar tidak perlu mengisi *Google Form* setiap akan mengikuti kursus. Juga menyulitkan *Admin* saat menghimpun data yang banyak secara manual.

Untuk *Add-Ons* yang satu ini mungkin dapat berguna untuk menghemat waktu pembelajaran, khususnya untuk *Author* yang tidak hanya membuat 1 kursus saja. Dengan fitur tambahan *Quiz Export/Import* ini akan membantu *Author* mempersingkat waktu pembuatan kursus. Dengan hanya meng-*import* materi *quiz* yang sudah dibuat melalui media lain yang bisa membuat materi *quiz* lebih interaktif seperti SCROM yang sifatnya dokumen berbentuk *bulk,* sehingga akan sangat merepotkan jika materi dari SCROM di-*input*  manual.

Seperti yang ditunjukan pada Gambar 33, ada banyak lagi fitur tambahan yang mungkin diperlukan Nurstech.id untuk menunjang bimbingan belajar nya menggunakan TutorLMS seperti *Reports* dan *Gradebook. Reports Add-Ons* bisa dipertimbangkan pengadaannya agar Nurstech.id tidak susah payah menganalisis data statistic secara manual. Dengan fitur ini, perusahaan akan secara otomatis mendapat seluruh himpunan data dengan mudah.

# **4. Kesimpulan**

Berdasarkan pemaparan pada pembahasan, ada beberapa kesimpulan yang dapat diambil dari mempelajari dan menganalisis TutorLMS *Learning Management System* ini terhadap permasalahan pengembangan *online course* pada Nurstech.id bahwa TutorLMS *Learning Management System* dapat mengakomodir hampir seluruh kegiatan yang dilakukan Nurstech.id dalam menjalankan *online course.* Pada proses analisis berlangsung, ada beberapa kegiatan yang terkendala proses nya sehingga menghambat keberlangsungan belajar dan fitur tambahan gratis dan berbayar dari TutorLMS dapat membantu kegiatan tersebut. Kemudian untuk beberapa proses lain yang mengandalkan *Add-Ons*  yang sudah ter-*install* pada akun TutorLMS masih bisa diakomodir dengan fitur gratis yang disediakan oleh layanan dari perusahaan lain.

Untuk pengaplikasian dari TutorLMS yang lebih maksimal lagi, fitur tambahan berbayar dianjurkan untuk dimiliki sistem manajemen pembelajaran Nurstech.id, mengingat masih ada beberapa kegiatan di bimbingan belajar *online* miliki perusahaan yang mutlak hanya bisa dibantu oleh fitur tambahan berbayar. Hal ini diperkuat dengan analisis sistem yang berjalan sebelum diterapkannya TutorLMS yang menjelaskan bahwa Nurstech.id belum memiliki sistem transaksi yang terorganisir, sistem penilaian belum ada, hingga pembuatan kursus yang kurang efisien. *Usability test* dilakukan dengan memasukan beberapa *tools* berbayar untuk melihat sejauh mana efektifitas kinerja sistem pembelajaran Nurstech.id. maka dari itu, direkomendasikanlah beberapa *tools*  berbayar dari TutorLMS yang dapat meng-*cover* 

kekurangan tersebut, seperti *Gradebook & Report, Enrollments* dan *Quiz Import & Export.*

## **Daftar Rujukan**

- [1] Mulyani, F., & Haliza, N. (2021). Analisis Perkembangan Ilmu Pengetahuan dan Teknologi (Iptek) Dalam Pendidikan. *Jurnal Pendidikan Dan Konseling (JPDK)*, *3*(1), 101–109. https://doi.org/10.31004/jpdk.v3i1.1432
- [2] Nengrum, T. A., Pettasolong, N., & Nuriman, M. (2021). Kelebihan dan Kekurangan Pembelajaran Luring dan Daring dalam Pencapaian Kompetensi Dasar Kurikulum Bahasa Arab di Madrasah Ibtidaiyah 2 Kabupaten Gorontalo. *Jurnal Pendidikan*, *30*(1), 1. https://doi.org/10.32585/jp.v30i1.1190
- [3] Nurmala, M. D., Wibowo, T. U. S. H., & Fatah, T. F. (2021). Efektivitas Penggunaan Aplikasi Google Meet Sebagai Media Pembelajaran Online Pada Mahasiswa Saat Pandemi Covid-19. *National Conference on Applied Business, Education, & Technology (NCABET)*, *1*(1), 388– 394. https://doi.org/10.46306/ncabet.v1i1.32
- [4] Jumareng, H., Setiawan, E., Budiarto, B., Kastrena, E., Patah, I. A., & Gani, R. A. (2021). Analisis kelebihan dan kekurangan pembelajaran online pada kelas pendidikan jasmani selama masa pandemi Covid-19. *Jurnal Pendidikan Jasmani Indonesia*, *17*(1), 24–32. https://doi.org/10.21831/jpji.v17i1.34322
- [5] Kauffman, H., & Komunikasi, I. (2015). *Pembelajaran Online* (Vol. 0, Issue January).
- [6] Setiawati, N. S. R. dan 2Mia. (2019). Aplikasi Pendidikan Online "Ruang Guru" Sebagai Peningkatan Minat Belajar Generasi Milenial Dalam Menyikapi Perkembangan Revolusi Industri 4.0. *Seloka: Jurnal Pendidikan Bahasa Dan Sastra Indonesia*, *3*(2), 241–246.
- [7] Rakhmawati, N. I. S., Mardliyah, S., Fitri, R., Darni, D., & Laksono, K. (2021). Pengembangan Learning Management System (LMS) di Era Pandemi Covid-19 pada Pendidikan Anak Usia Dini. *Jurnal Obsesi : Jurnal Pendidikan Anak Usia Dini*, *6*(1), 107–118. https://doi.org/10.31004/obsesi.v6i1.991
- [8] Matematika, B., Sekolah, D., Boarding, B., & Solehudin, D. A. (2023). *Jurnal Dirosah Islamiyah Pengembangan Web berbasis Tutor LMS Sebagai Suplemen Jurnal Dirosah Islamiyah*. *5*, 263–272. https://doi.org/10.17467/jdi.v5i1.2728
- [9] Surya Listya Yudhana, A., & Andhyka Kusuma, W. (2021). Kelebihan dan Kekurangan Pembelajaran Jarak Jauh Atau E-Learning dan Learning Management System (LMS) Menggunkan Pendekatan Literature Review, dan User Persona. *Jurnal Syntax Admiration*, *2*(9), 1617–1628. https://doi.org/10.46799/jsa.v2i9.303
- [10] WIRAGUNAWAN, I. G. N. (2022). Pemanfaatan Learning Management System (Lms) Dalam Pengelolaan Pembelajaran Daring Pada Satuan Pendidikan. *EDUTECH : Jurnal Inovasi Pendidikan Berbantuan Teknologi*, *2*(1), 83– 90. https://doi.org/10.51878/edutech.v2i1.981
- [11] Dewi, N. L. A., Paramitha, A. A. I. I., & Dewi, E. G. A. (2022). Analisis Dan Perancangan Sistem Informasi E-Learning Berbasis Learning Management System (LMS) Moodle Di SMA Negeri 1 Sukawati. *JTKSI (Jurnal Teknologi …*, *5*(2), 31–42. https://doi.org/10.56327/jtksi.v5i1.1123
- [12] Efrita, K. A., Bakri, F., & Muliyati, D. (2016). Pengembangan E-learning menggunakan LMS (Learning Management System) untuk mahasiswa pendidikan fisika. *Prosiding Snips*, *July*, 469–474.
- [13] Kurniawan, R., & Helen. (2022). Evaluasi Learning Management System pada Binus Online Learning menggunakan Metode USE. *Jurnal Pendidikan Dan Konseling*, *4*(5), 6663–6669.
- [14] Hikmatiar, H., Sulisworo, D., & Wahyuni, M. E. (2020). Pemanfaatan Learning Manegement System Berbasis Google Classroom Dalam Pembelajaran. *Jurnal Pendidikan Fisika*, *8*(1), 78–86. https://doi.org/10.26618/jpf.v8i1.3019
- [15] Munandar, A. H., Amrullah, A., Junaidi, J., & Arjudin, A. (2022). Pengembangan Media E-Learning Berbasis

Learning Management System (LMS) Moodle pada Materi Trigonometri di Kelas X SMAN 1 Lingsar. *Griya Journal of Mathematics Education and Application*, *2*(3), 841–852. https://mathjournal.unram.ac.id/index.php/Griya/article/view /227

- [16] Hildayanti, A., & Sya'rani Machrizzandi, M. (2021). Preferensi Learning Management System Di Masa Pandemi Covid. *Jurnal Ilmiah Ilmu Komputer*, *7*(1), 26–31. https://doi.org/10.35329/jiik.v7i1.182
- [17] Aldiab, A., Chowdhury, H., Kootsookos, A., Alam, F., & Allhibi, H. (2019). Utilization of Learning Management Systems (LMSs) in higher education system: A case review for Saudi Arabia. *Energy Procedia*, *160*(2018), 731–737. https://doi.org/10.1016/j.egypro.2019.02.186
- [18] Ardhiyani, R. P., & Mulyono, H. (2018). Analisis Dan Perancangan Sistem Informasi Pariwisata Berbasis Web Sebagai Media Promosi Pada Kabupaten Tebo. *Jurnal Manajemen Sistem Informasi*, *3*(1), 2528–0082.
- [19] Triandini, E., Jayanatha, S., Indrawan, A., Werla Putra, G., & Iswara, B. (2019). Systematic Literature Review Method for Identifying Platforms and Methods for Information System Development in Indonesia. *Indonesian Journal of Information Systems*, *1*(2), 63.
- [20] Iman Heri Ujianto, E., Amrulloh, A., Hevianto Saputro, T., Wibisono, G., Setiawati, I., Saifuddin, Rakhmadi Mido, A., Ikromina, F. I., Waluyo, T., & Hidayati, N. (2020). *Intelligent System and Information Security [an Introduction]*. www.uty.ac.id